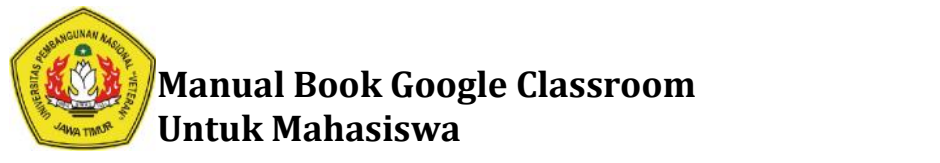

# **MANUAL BOOK GOOGLE CLASSROOM UNTUK MAHASISWA MAHASISWA**

### **Cara Join Google Classroom Join**

- 1. Buka Browser Chrome, Firefox, Opera atau yang lainnya
- 2. Arahkan ke gmail.com, tekan enter pada keyboard

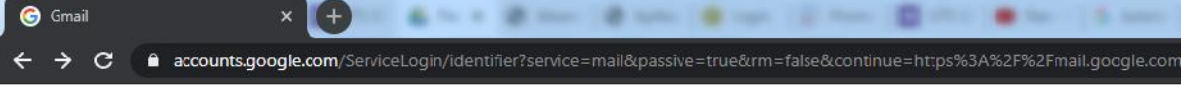

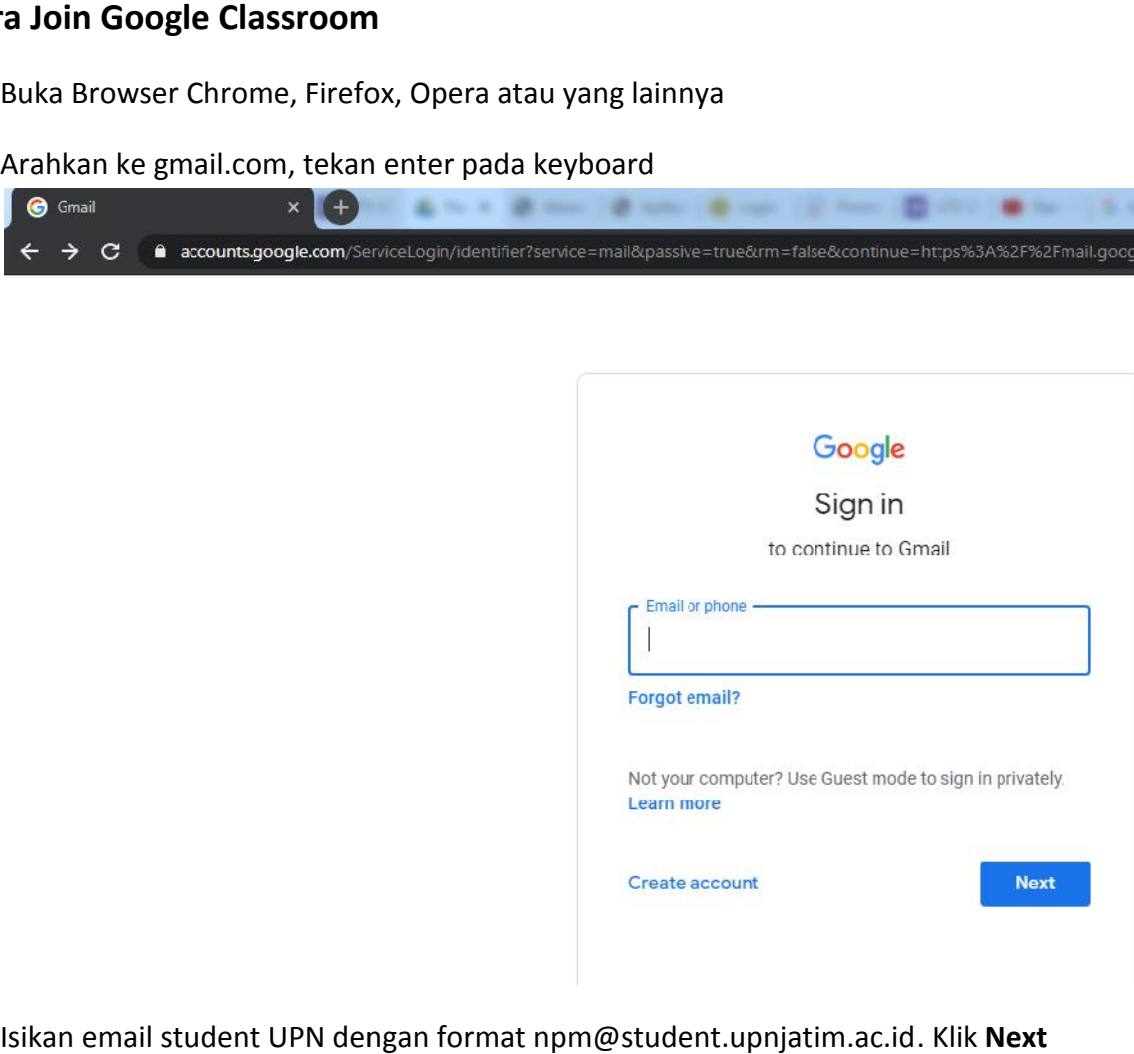

3. Isikan email student UPN dengan format npm@student.upnjatim.ac.id. Klik **Next**

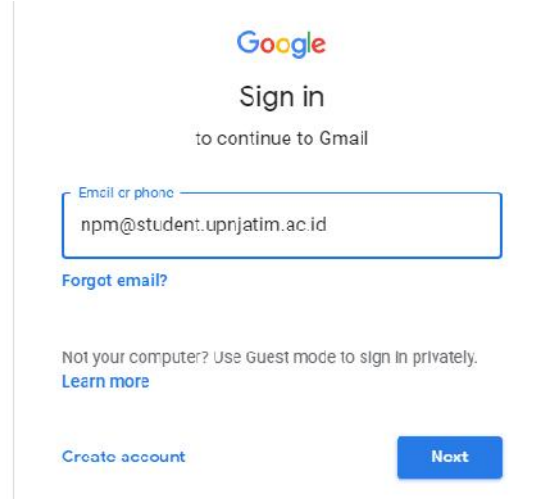

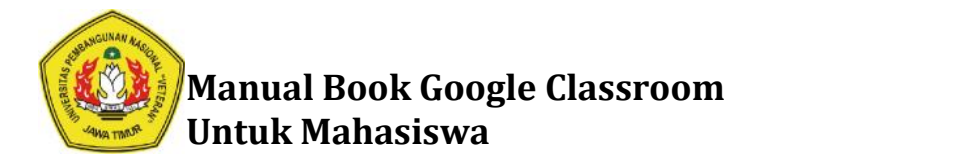

4. Isikan password, kemudian klik Next

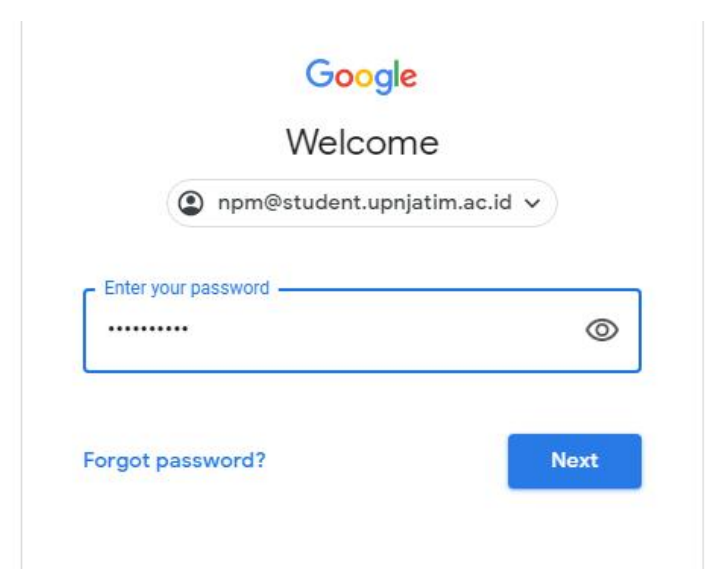

5. Jika berhasil login, maka tampilan akan seperti dibawah ini

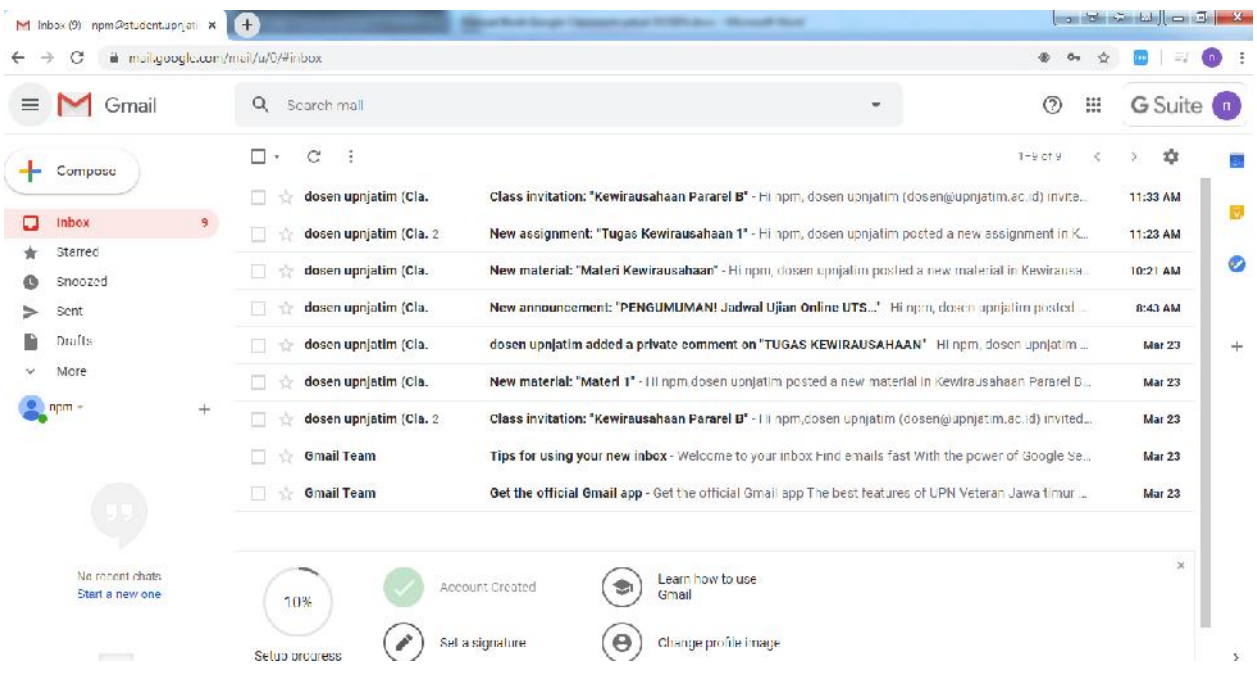

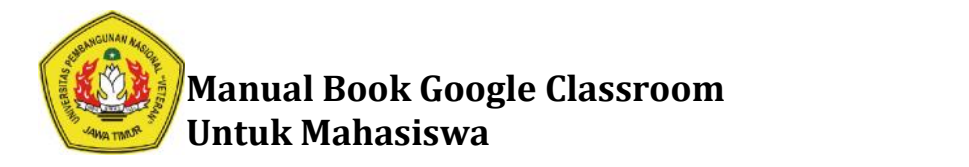

6. Kemudian klik tombol ::: pada sebelah pojok kanan atas halaman.

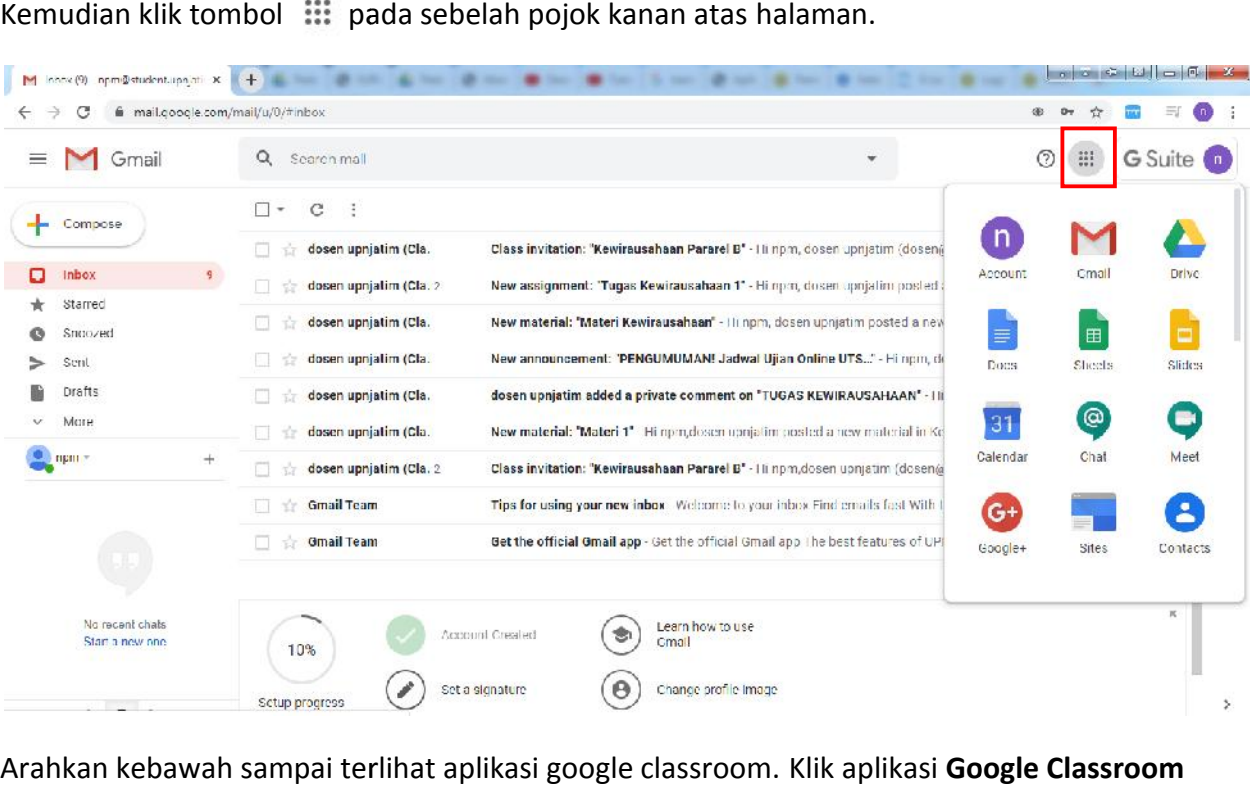

7. Arahkan kebawah sampai terlihat aplikasi google classroom. Klik aplikasi **Google Classroom**

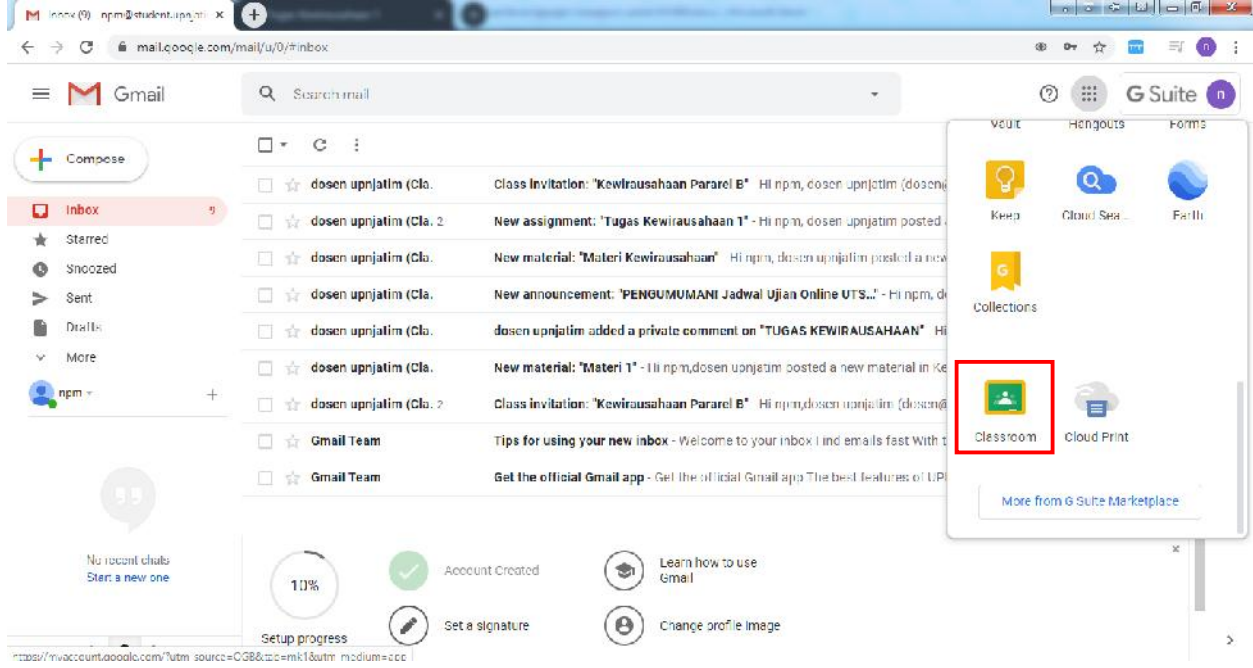

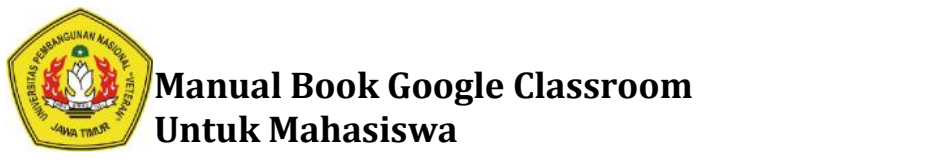

8. Klik **Continue**

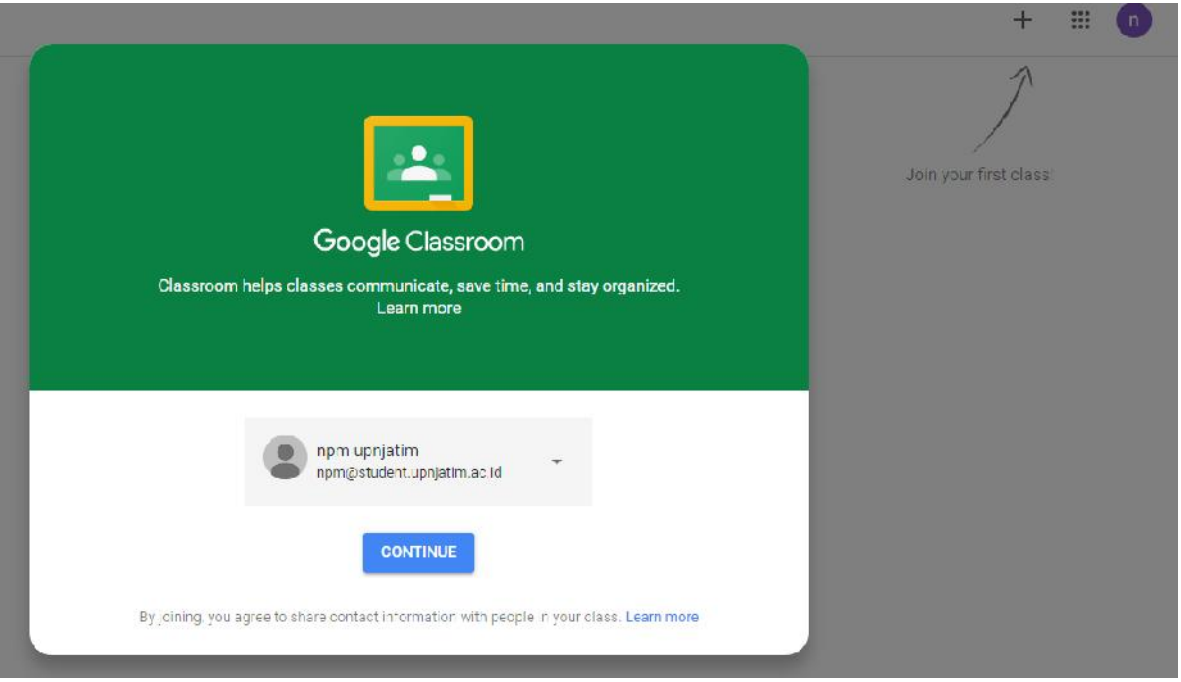

9. Pilih dan Klik yang I'M A STUDENT

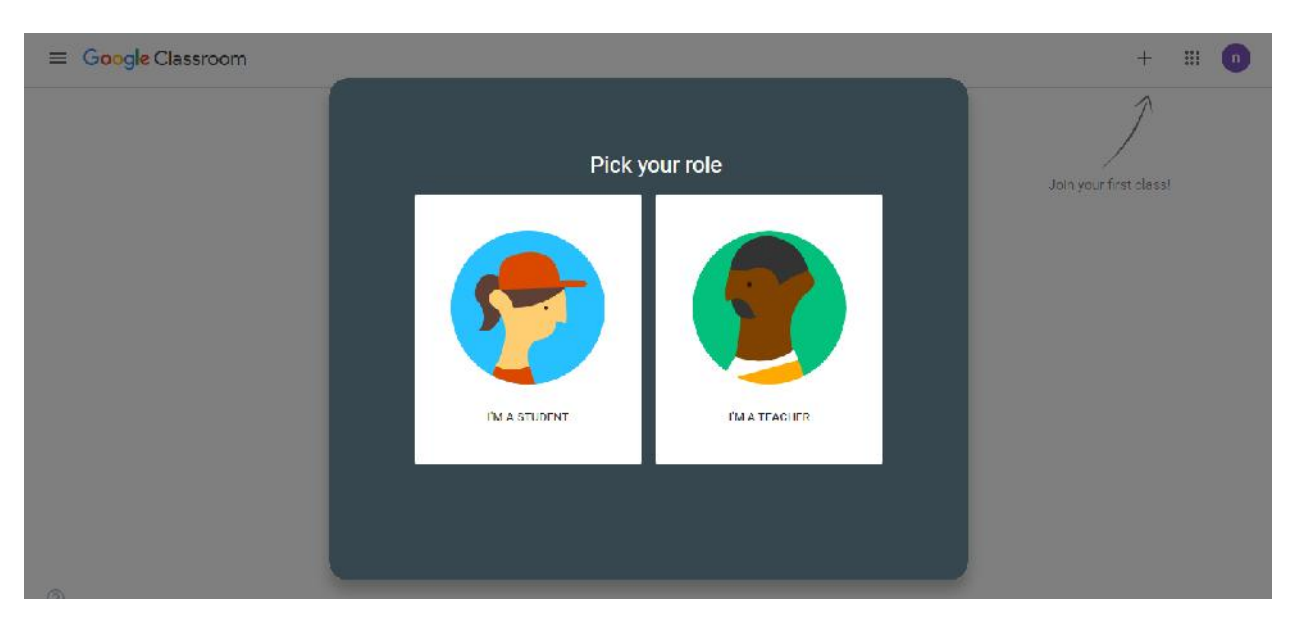

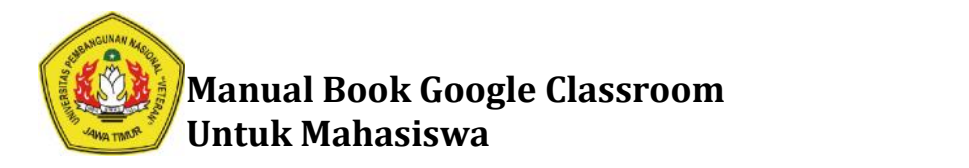

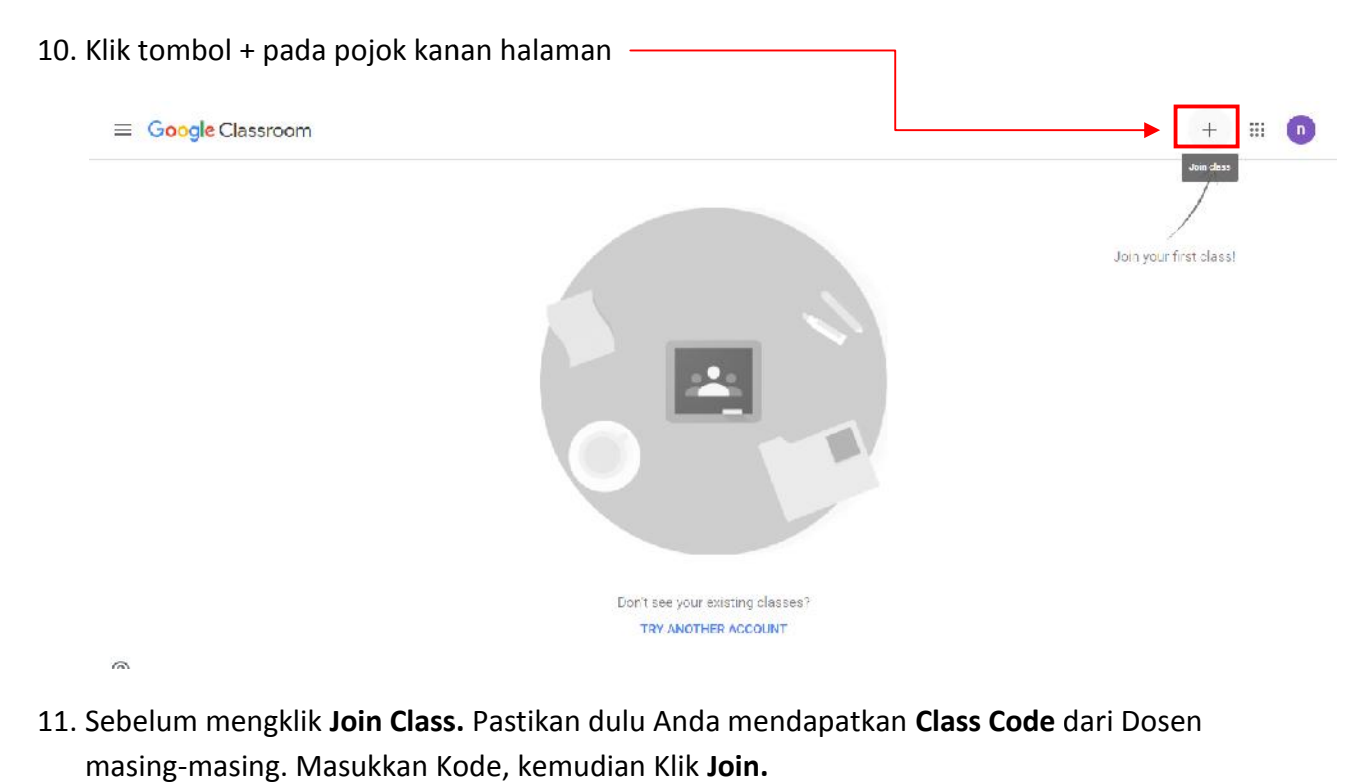

11. Sebelum mengklik **Join Class.** Pastikan dulu Anda mendapatkan **Class Code** dari Dosen masing-masing. Masukkan Kode, kemudian Klik **Join.**

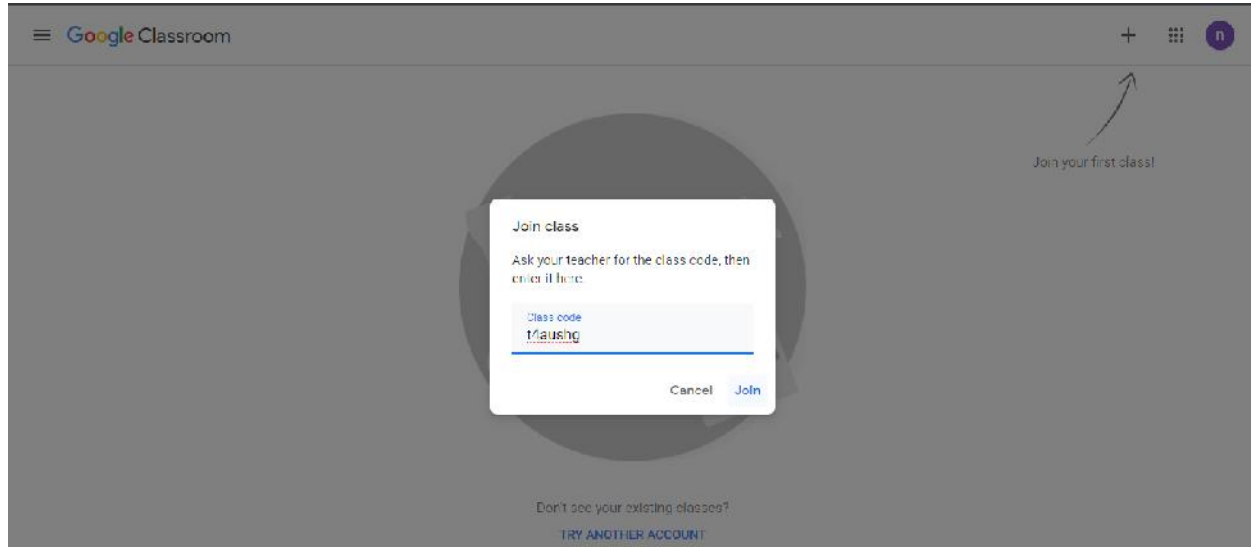

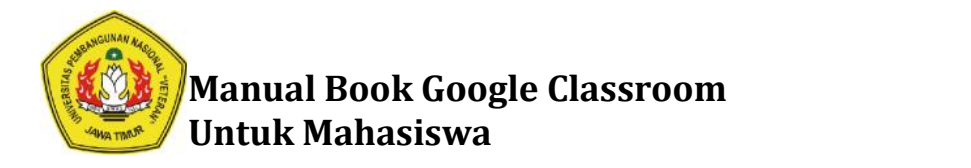

12. Untuk dapat masuk ke Google Classroom. Selain dengan cara Join. Cara lainnya yaitu dosen mendaftarkan email student Mahasiswa atau menginvite mahasiswa ke dalam Mata Kuliah. Berikut ini adalah tampilan jika mahasiswa sudah berhasil Join ke suatu Class atau Mata Kuliah. Dan jika dosen telah mendaftarkan mahasiswa melalui emai student. Maka mahasiswa akan mendapatkan email dari dosen yang mendaftarkan. Kemudian langsung muncul Mata Kuliah yang telah didaftarkan pada **Google Classroom** Mahasiswa. uk dapat masuk ke Google Classroom. Selain dengan cara Join. Cara lainnya yaitu dosen<br>ndaftarkan email student Mahasiswa atau menginvite mahasiswa ke dalam Mata Kuliah.<br>kut ini adalah tampilan jika mahasiswa sudah berhasil

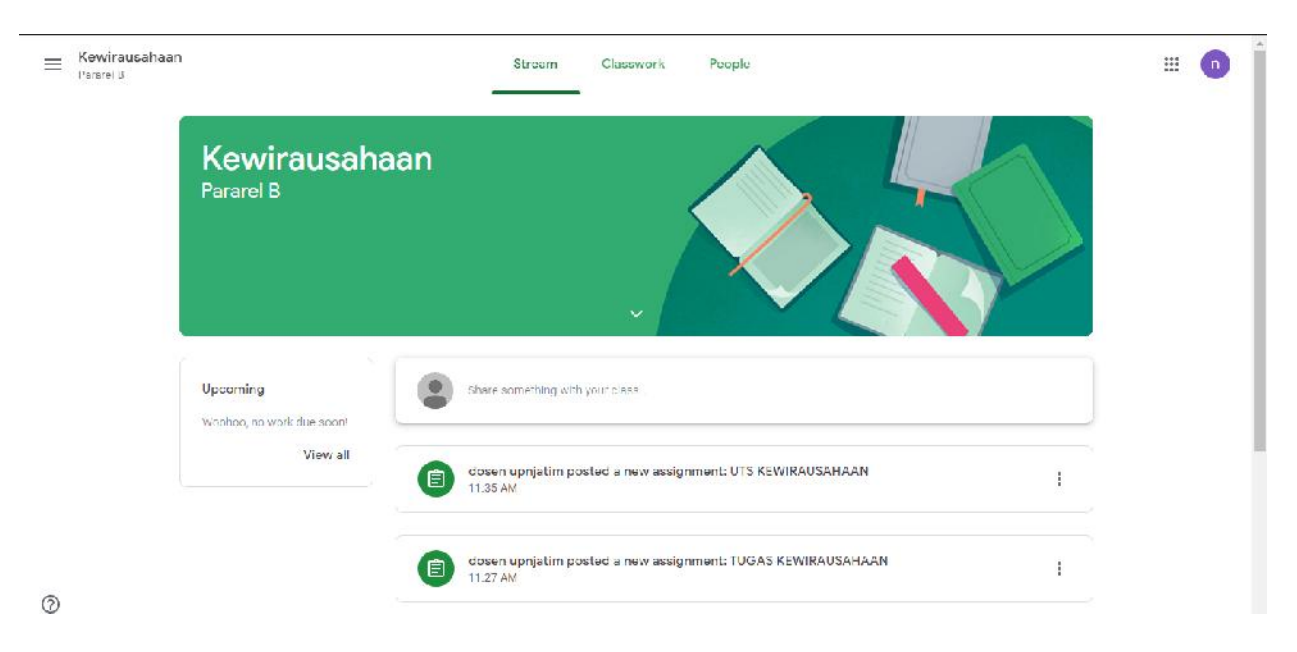

## **Cara Melihat Materi Perkuliahan dari Google Classroom Melihat**

1. Klik **Classwork**

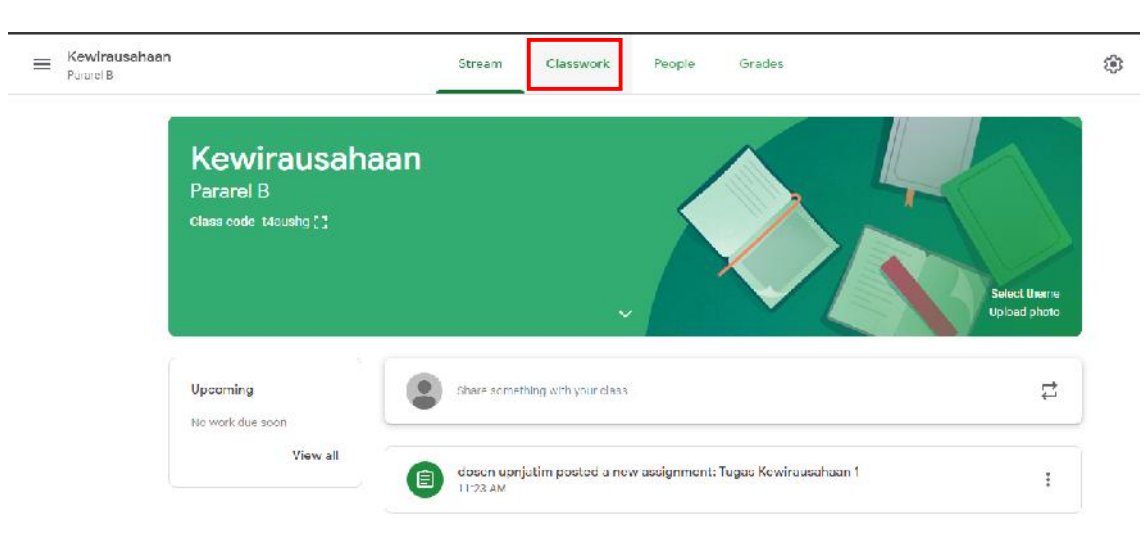

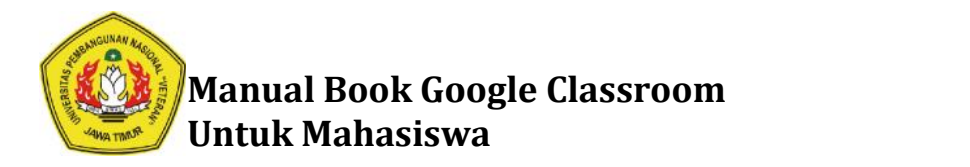

2. Klik **Materi Kewirausahaan Materi Kewirausahaan**

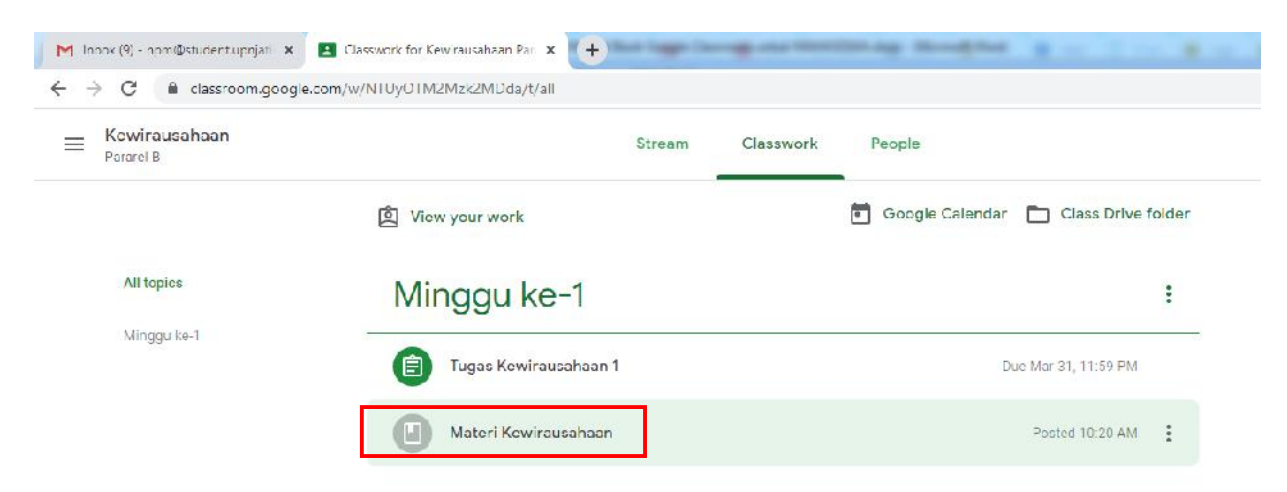

3. Klik pada materi yang mau di lihat. Pada Google Classroom Materi tidak bisa di download.<br>Jika ingin memperlajari materi dari dosen. Maka harus membuka Google Classroom terlebih Jika ingin memperlajari materi dari dosen. Maka harus membuka Google Classroom terlebih dahulu.

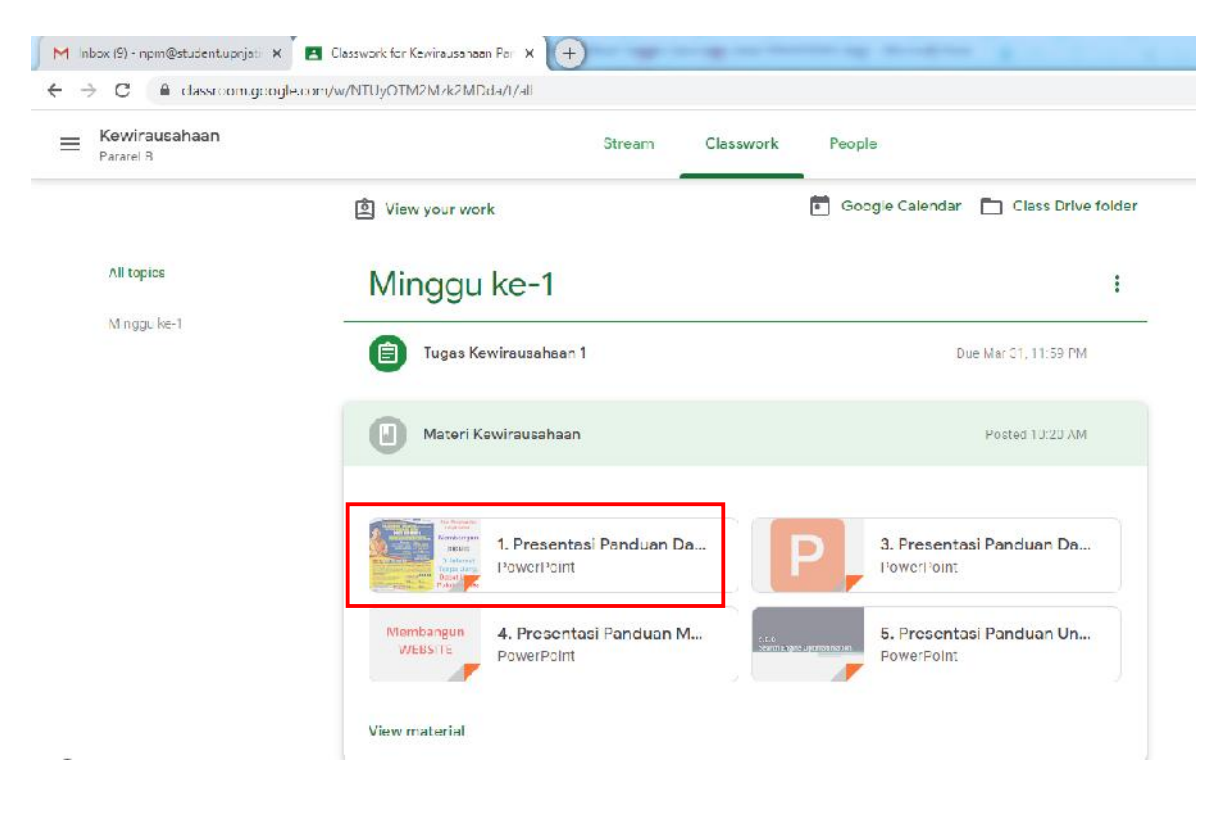

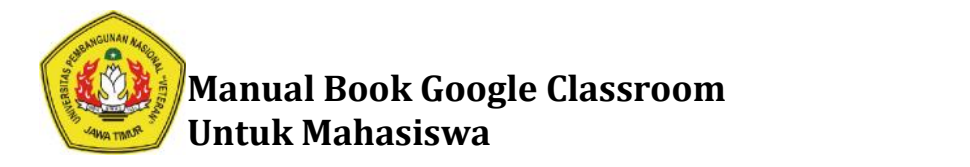

## Cara Melihat Tugas dan Mengupload Jawaban Tugas menggunakan Google **Classroom**

1. Klik **Tugas Kewirausahaan 1**

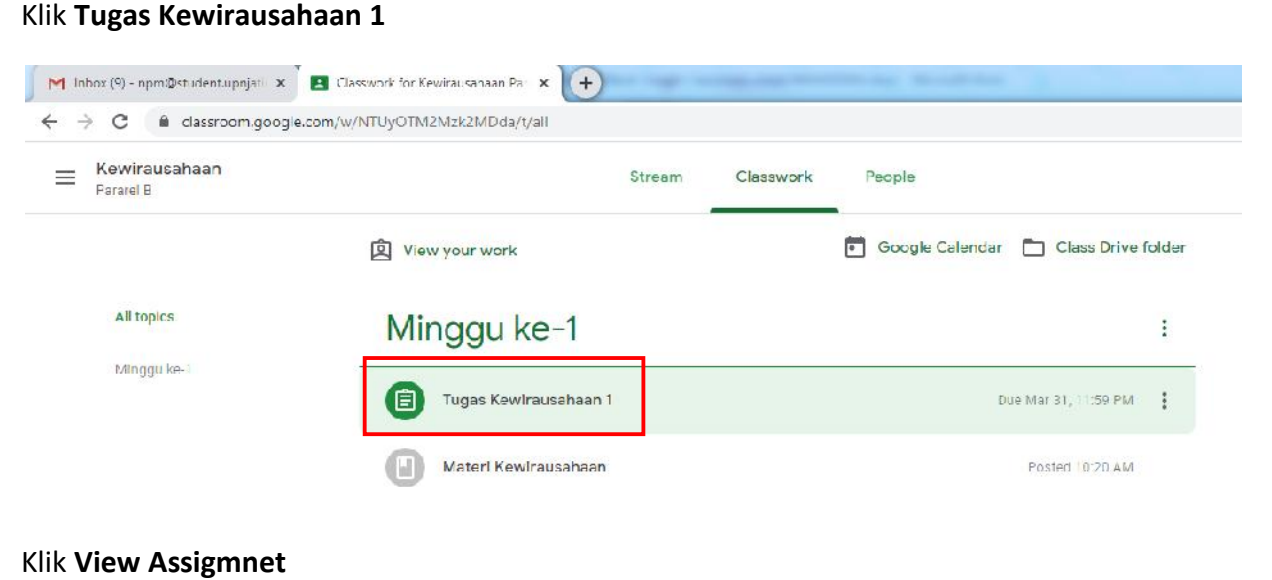

#### 2. Klik **View Assigmnet**

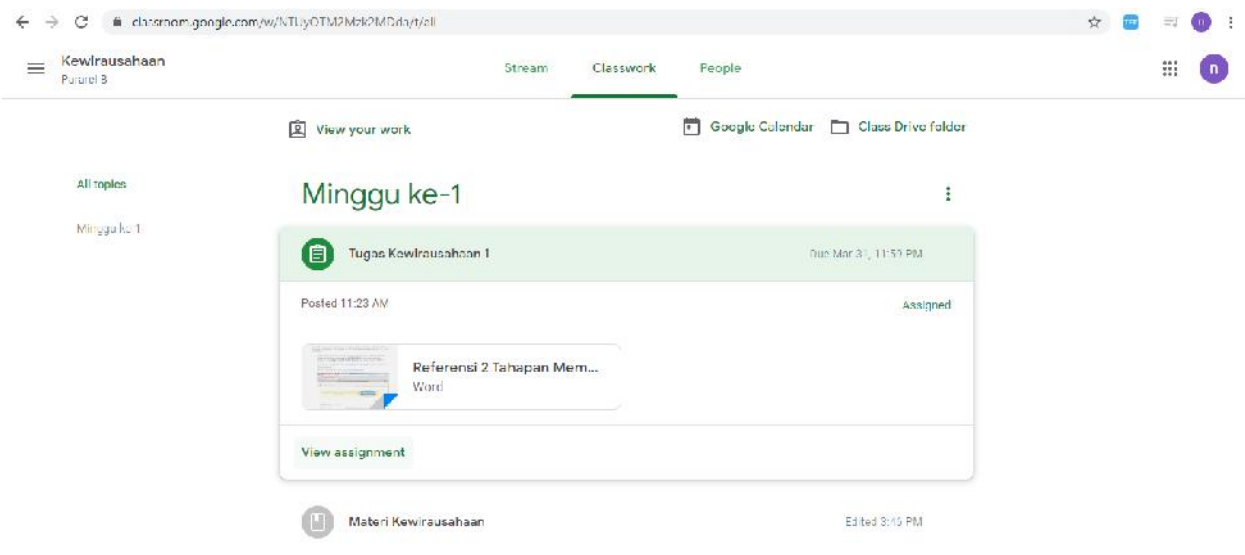

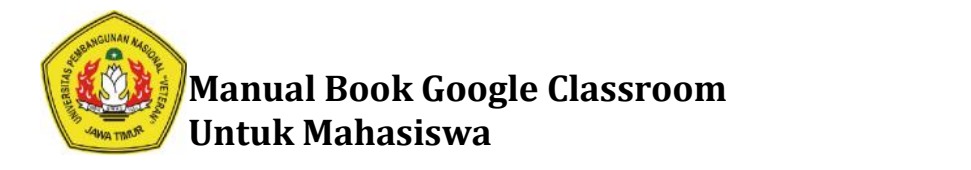

3. Klik + Add or create

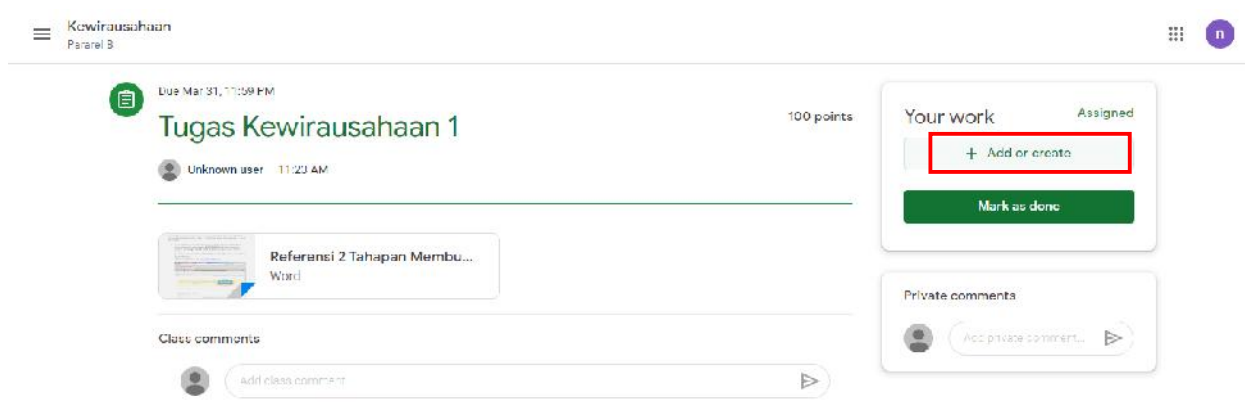

4. Pilih **File**

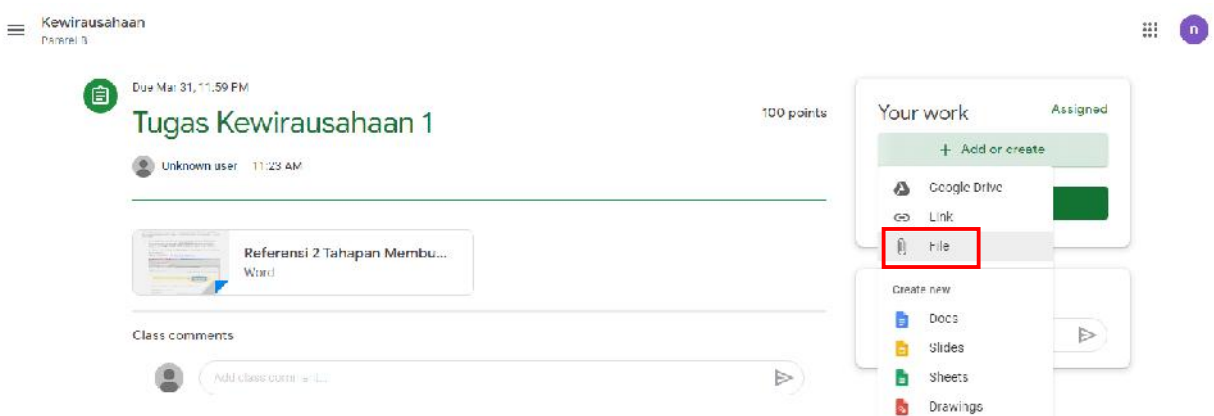

5. Klik **Select files from your device Select device**

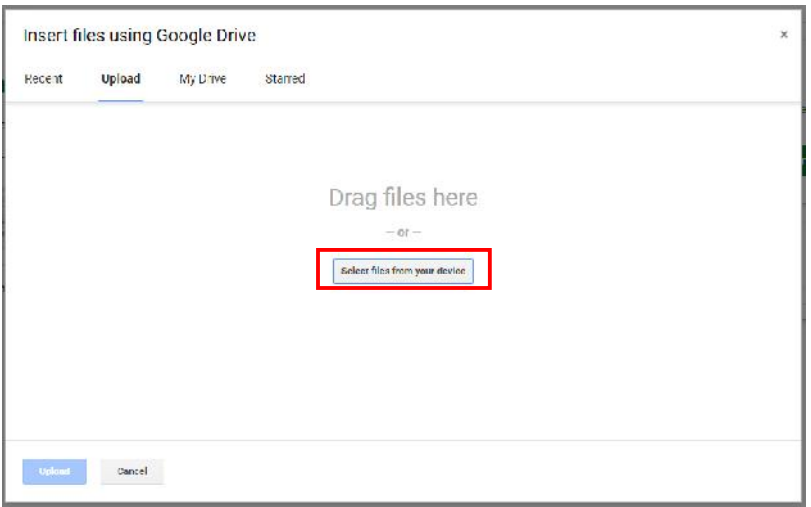

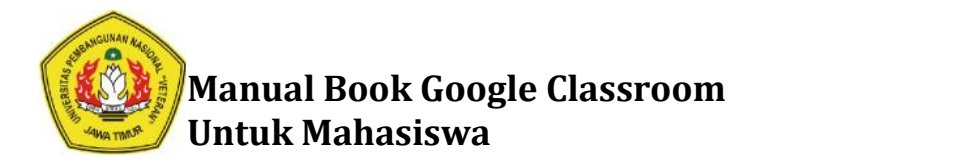

6. Pilih File Jawaban Tugas yang ada pada Local Komputer/ Laptop Anda. Klik **Open** Klik

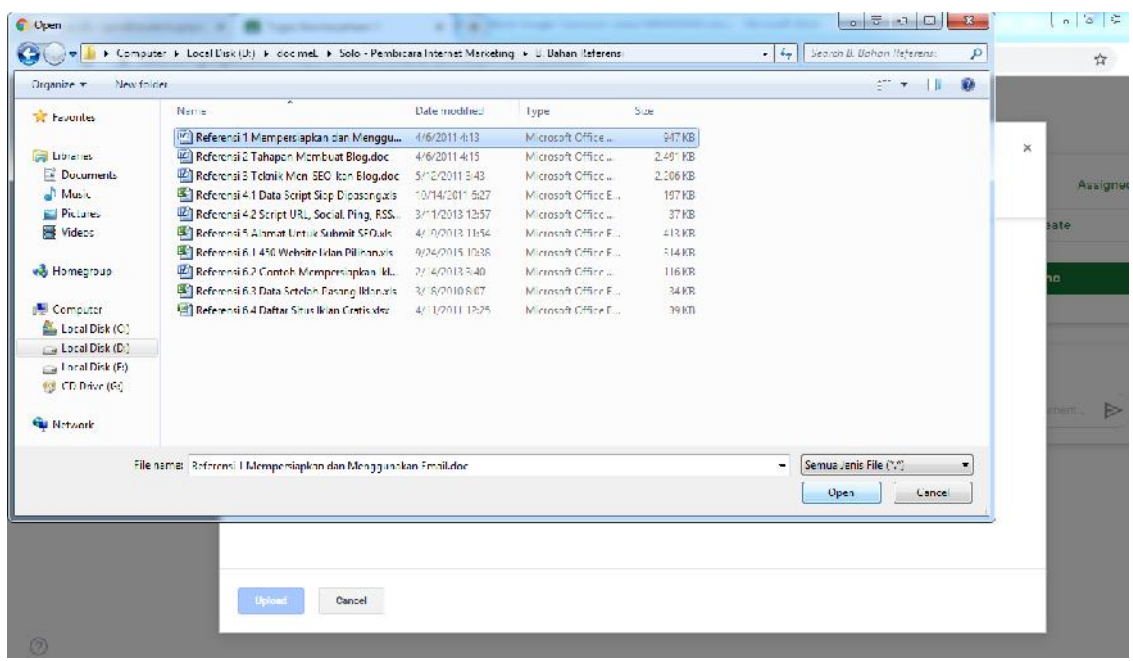

### 7. Klik **Upload**

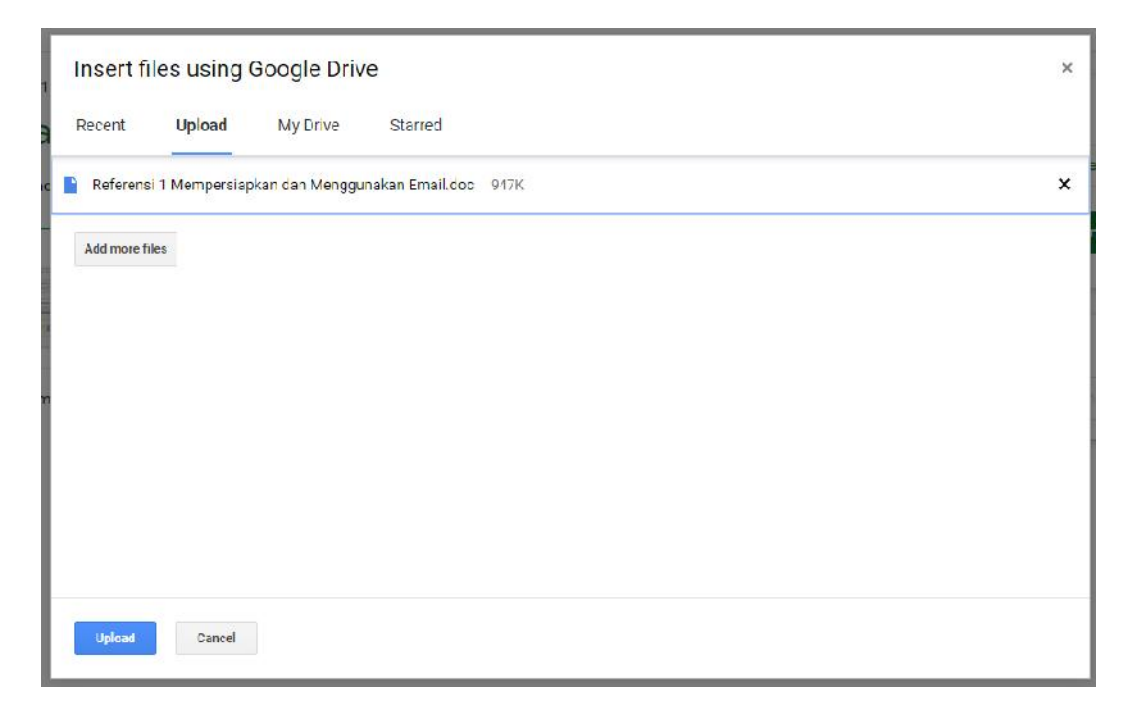

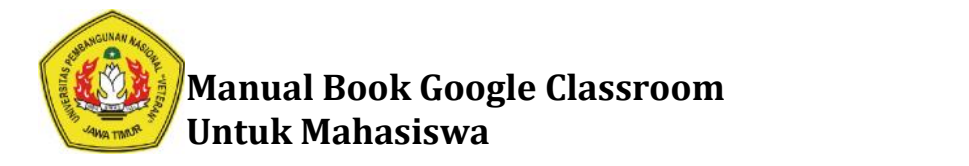

8. Tunggu hingga proses upload selesai.

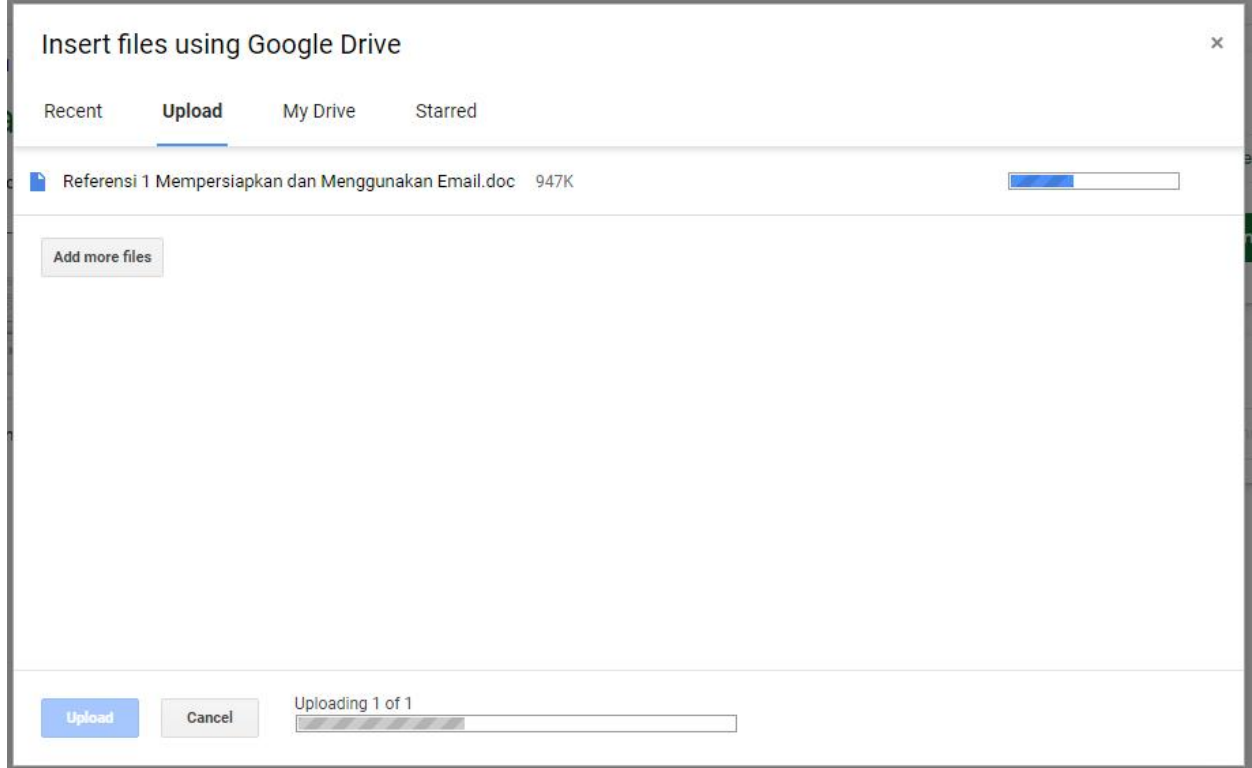

9. Untuk mengirimkan Tugas kepada dosen, Klik **Turn In** kepada dosen,

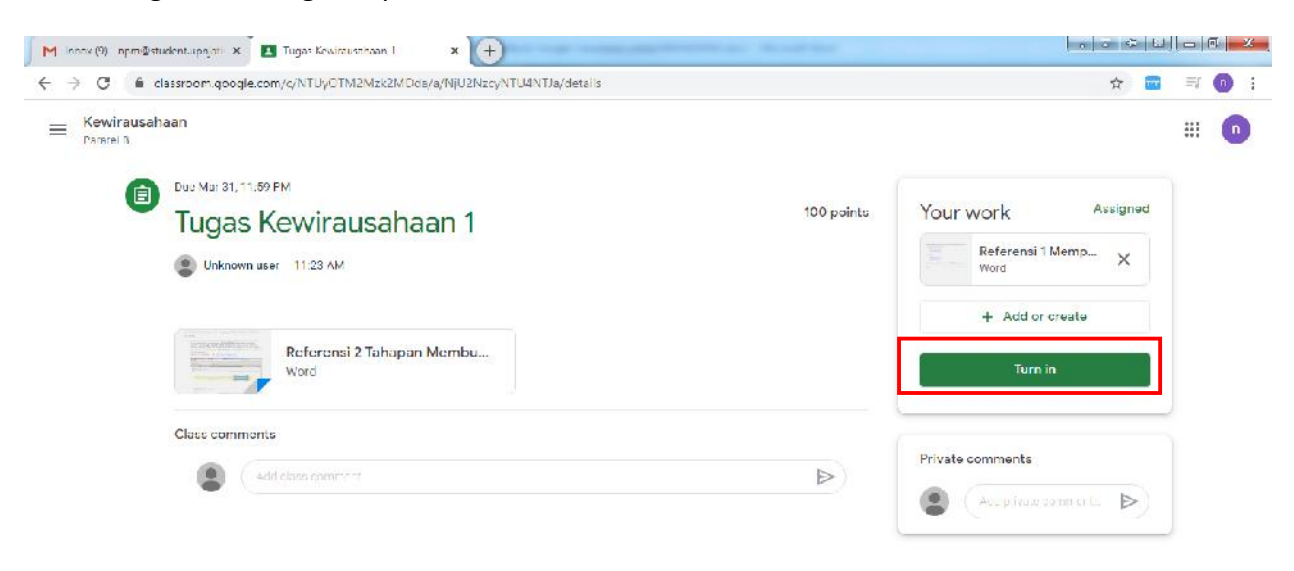

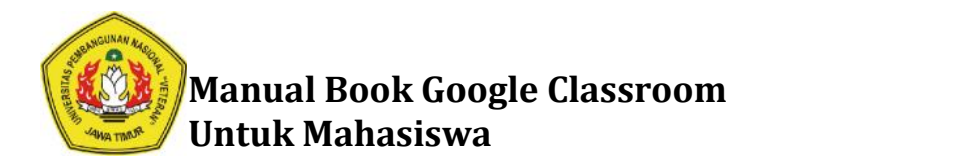

#### 10. Klik **Turn In**

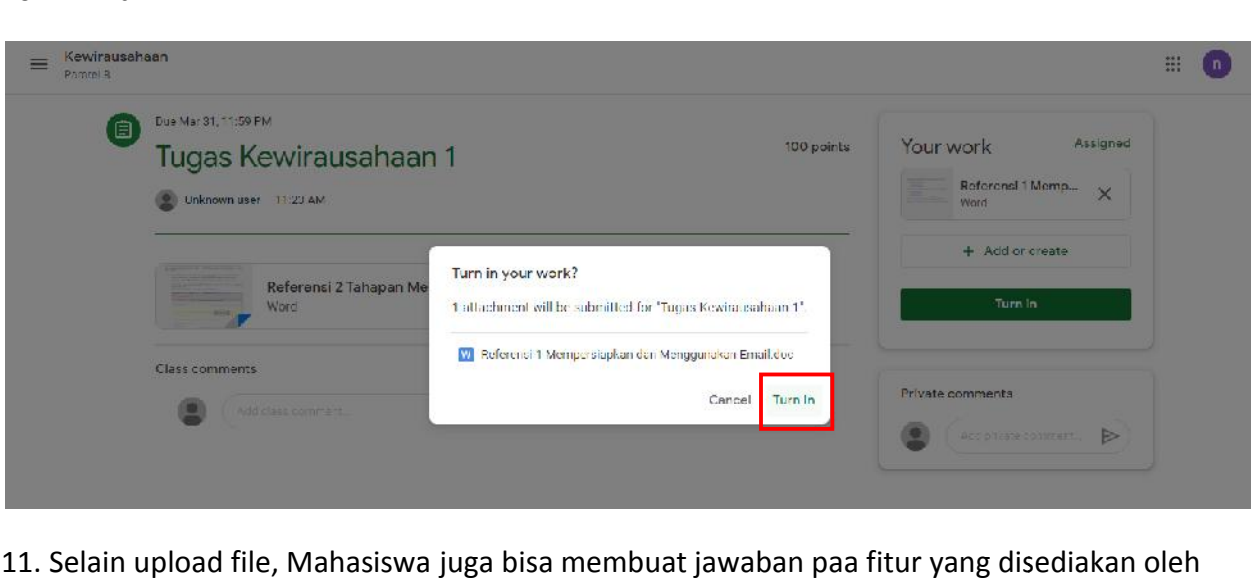

11. Selain upload file, Mahasiswa juga bisa membuat jawaban paa fitur yang disediakan oleh Google Classroom

## **Cara Mengerjakan Kuis atau Ujian Online pada Google Form menggunakan Mengerjakan Google Classroom**

1. Klik **Classwork**

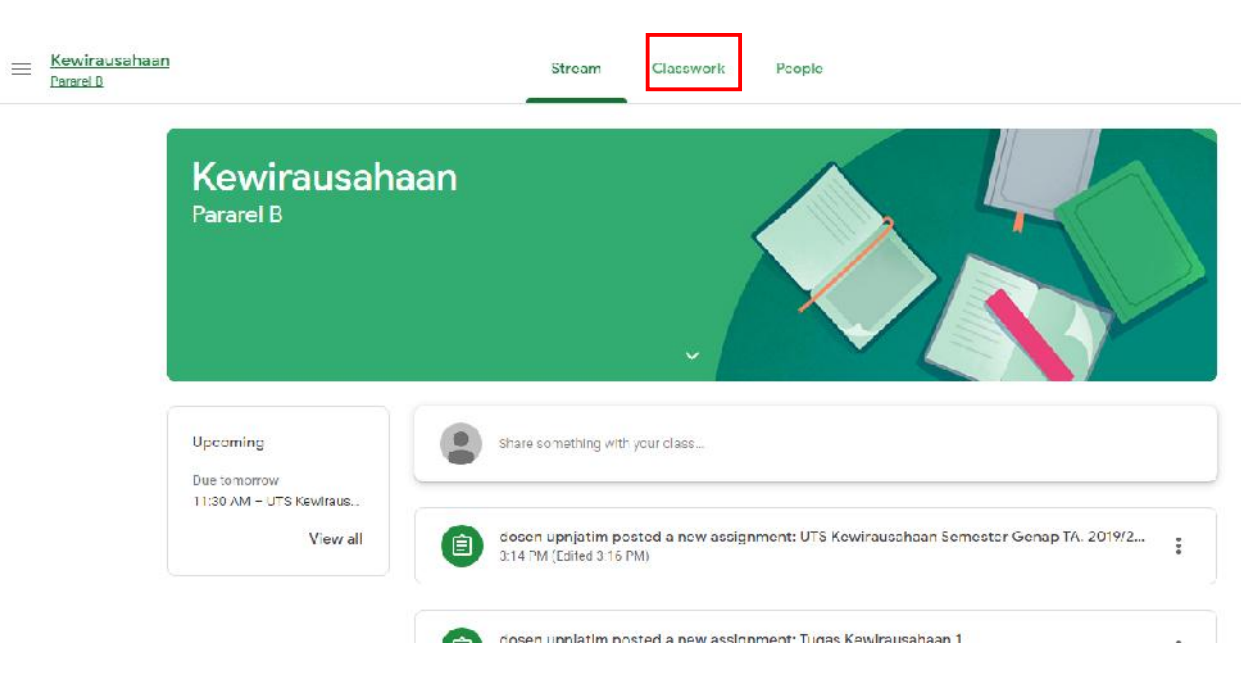

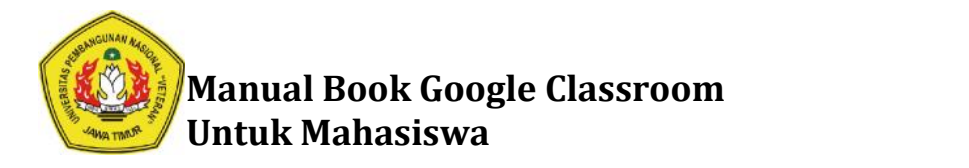

2. Klik pada menu **UTS Kewirausahaan SemesterGenap TA. 2019/2020**

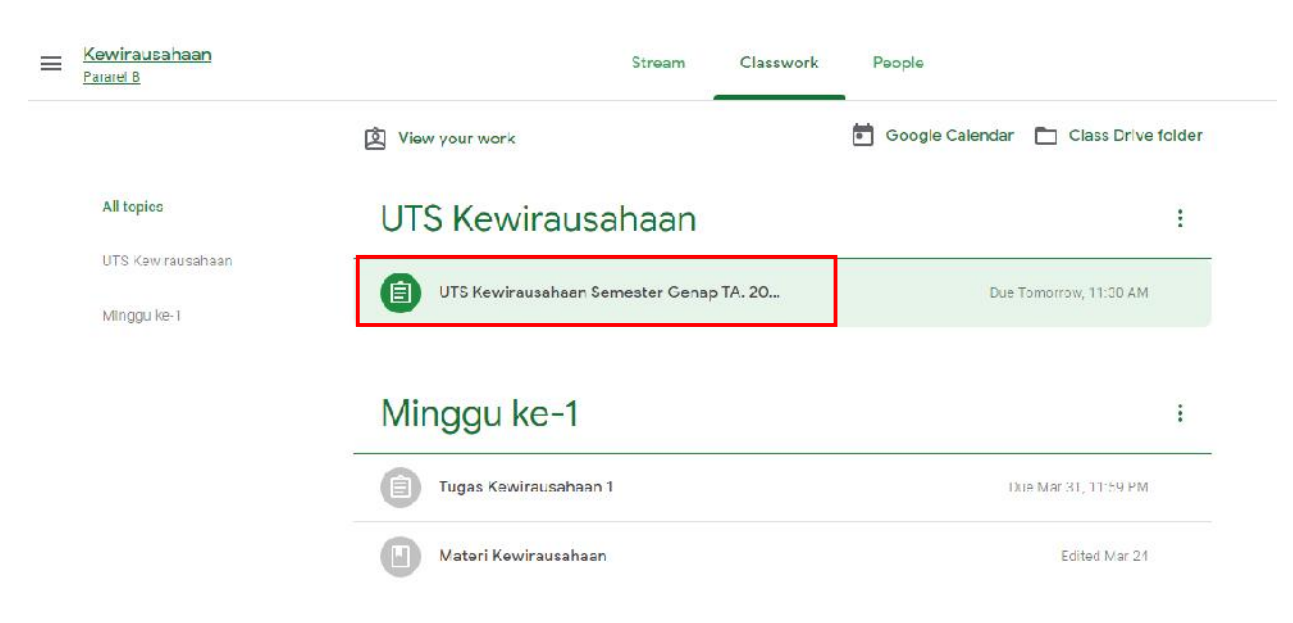

#### 3. Klik **View Assigment Assigment**

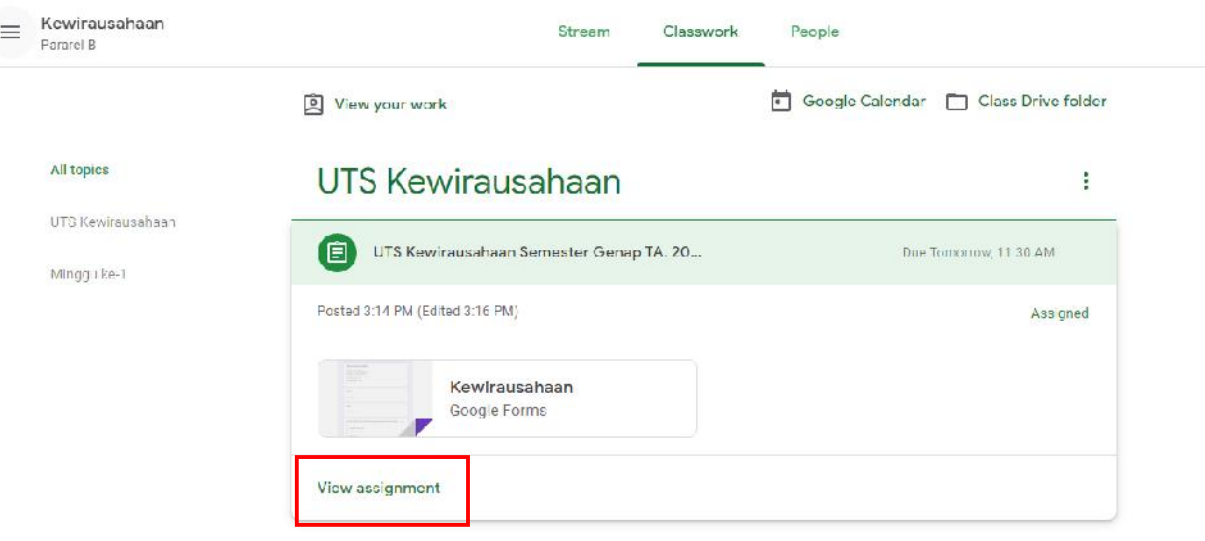

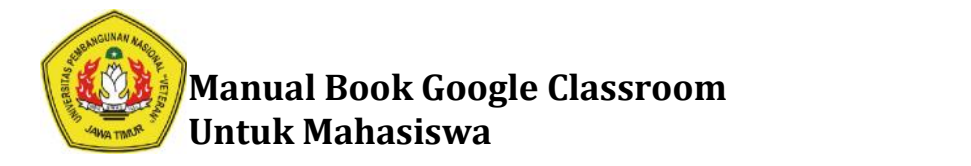

4. Klik Dokumen Google Form Ujian **Kewirausahaan** 

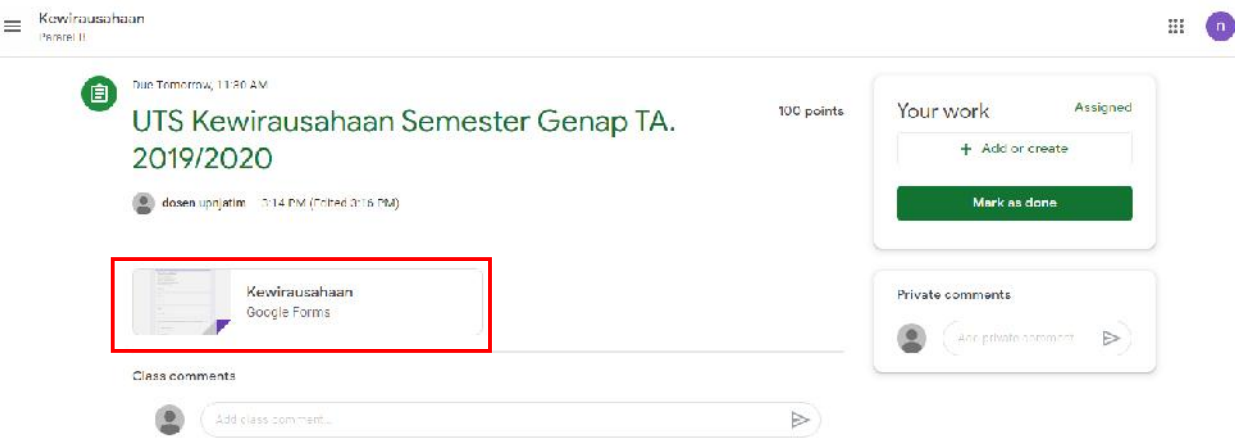

5. Selanjutnya akan tampil halaman Google Form Ujian Kewirausahaan seperti dibawah ini. Isikan Kolom **Nama** dan **NPM**.

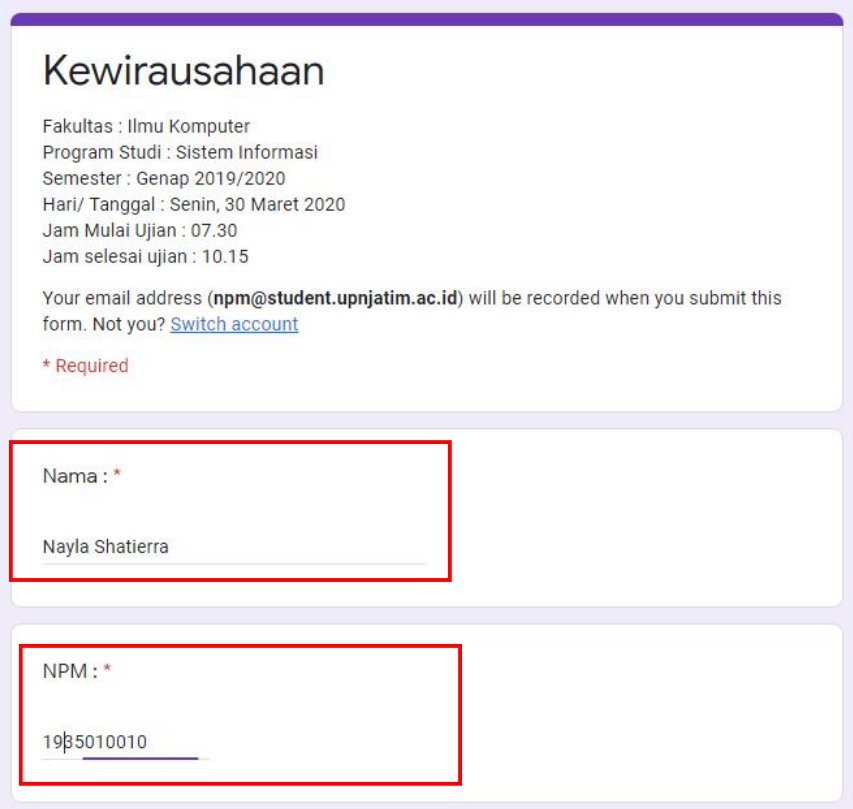

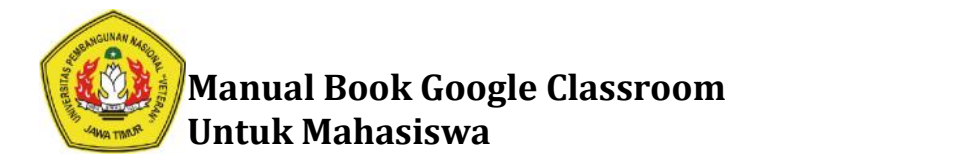

6. Kemudian jawab pertanyaan-pertanyaan yang telah tersedia. Lalu klik **Submit**

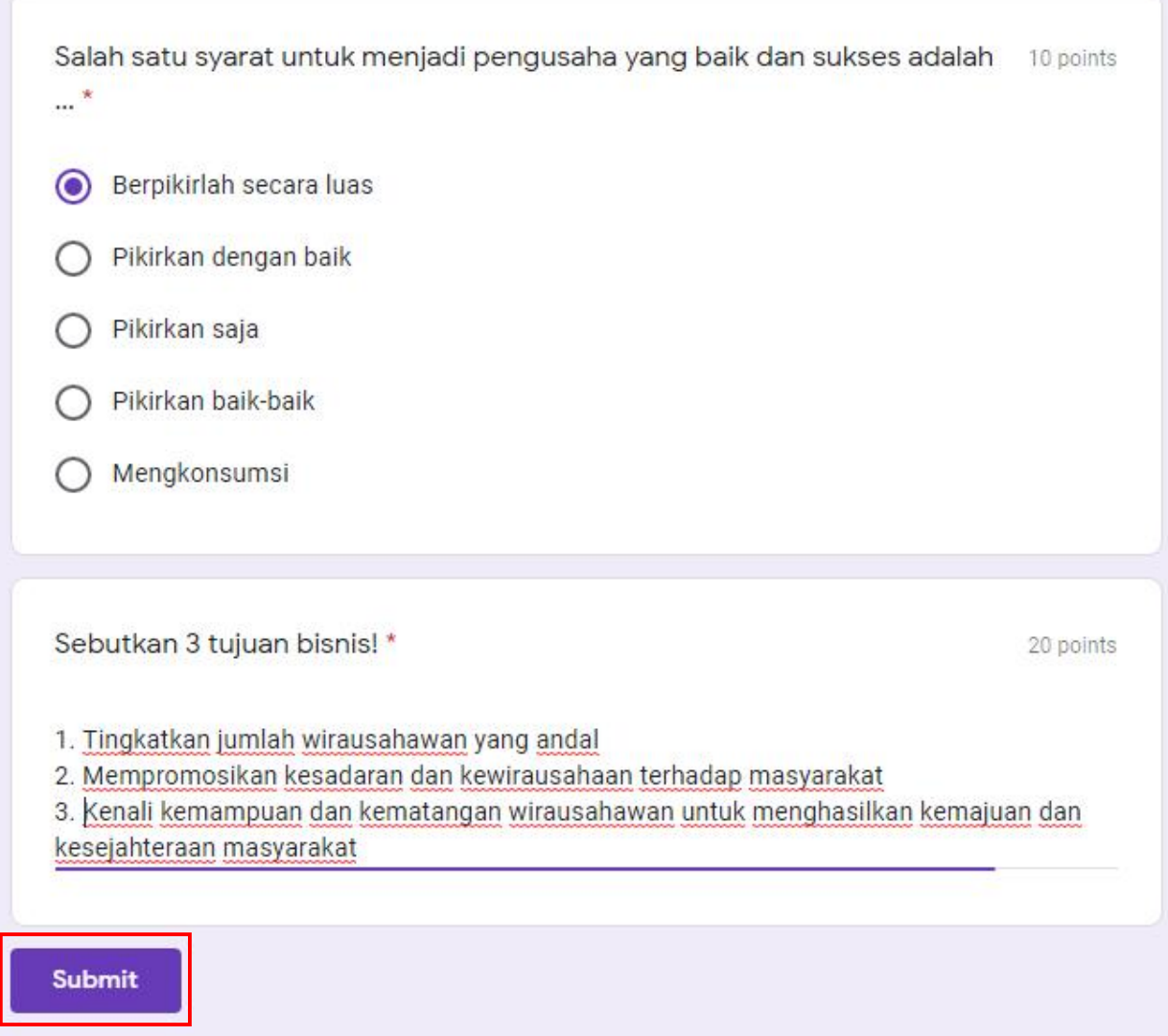

Never submit passwords through Google Forms.

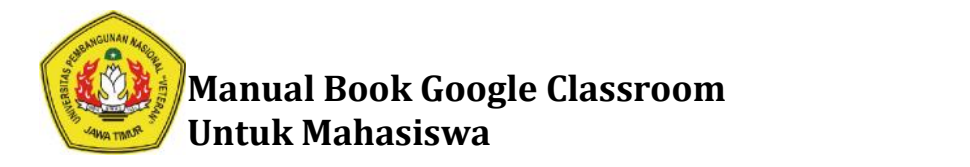

7. Setelah itu akan tampil halaman di bawah ini. Klik **Open Assigment**

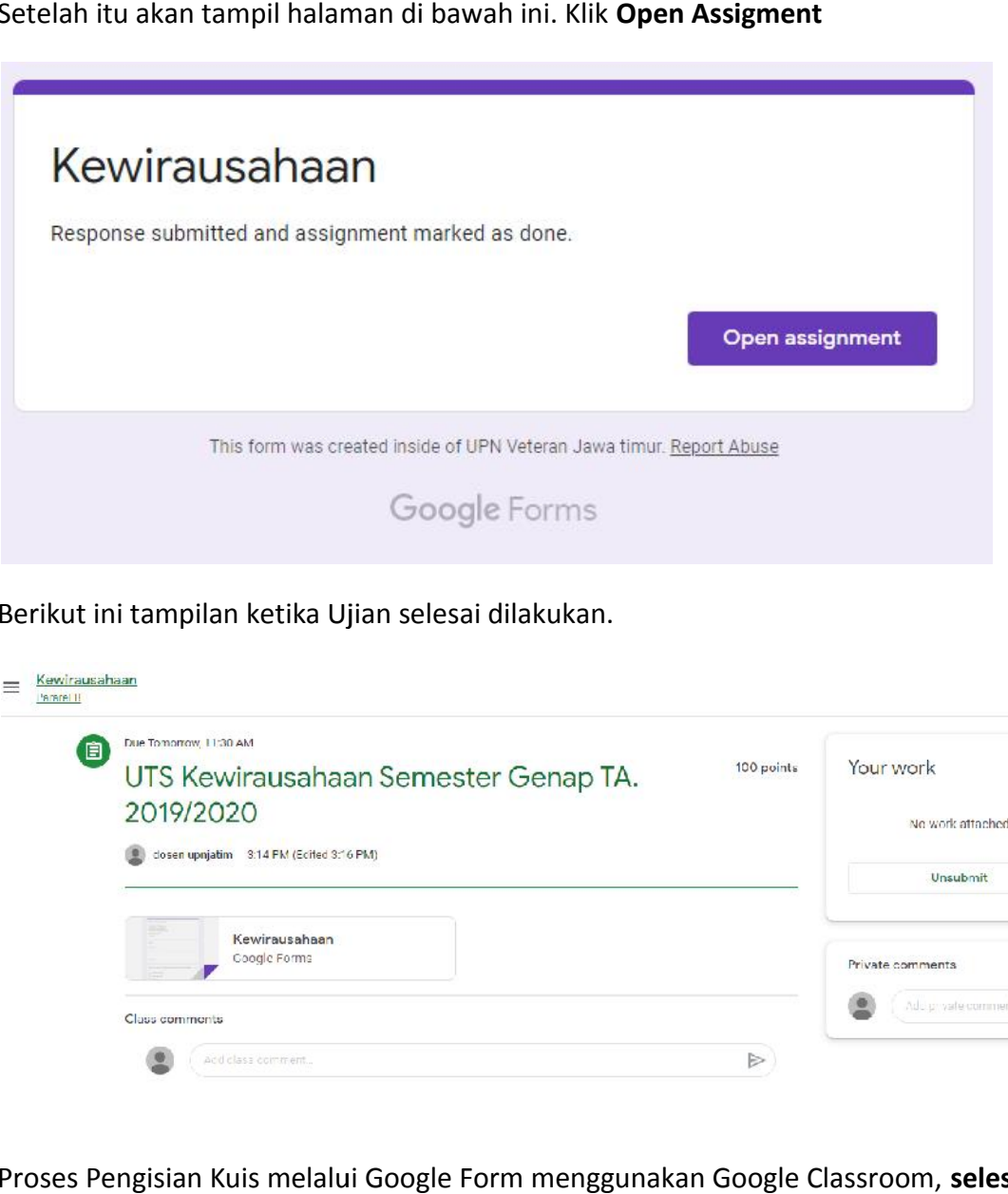

8. Berikut ini tampilan ketika Ujian selesai dilakukan.

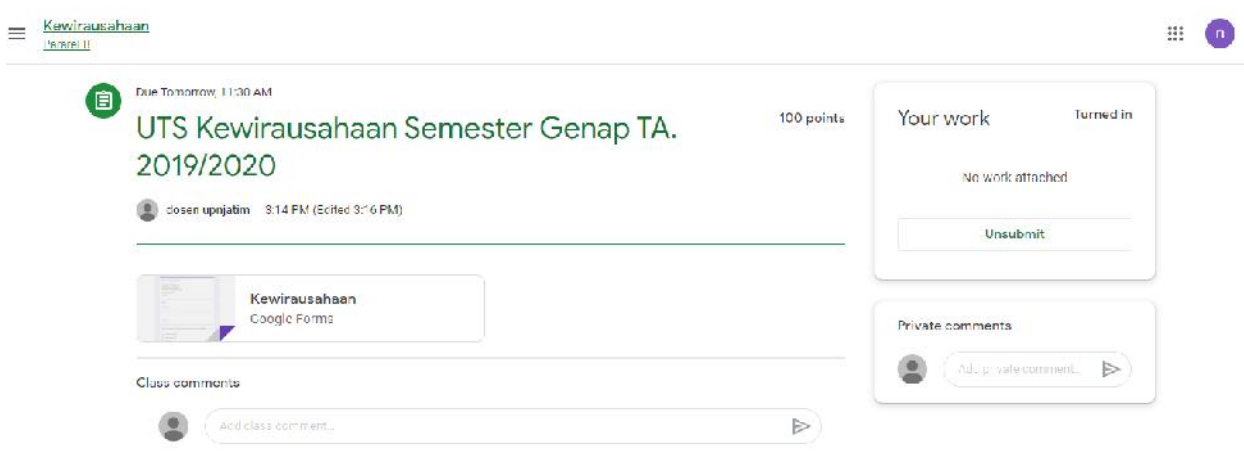

- 9. Proses Pengisian Kuis melalui Google Form menggunakan Google Classroom, **selesai**.
- 10. Untuk pengerjaan kuis selain melalui Google Form cara pengerjaannya sama dengan cara pengumpulan Tugas.